## **Creating new feature**

To create new *feature* on the map, tap the *Create feature* button.

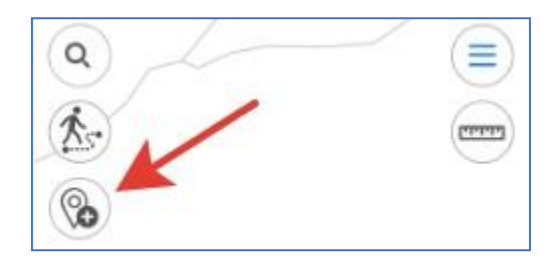

In the appeared menu select the feature type: point, polyline, or polygon.

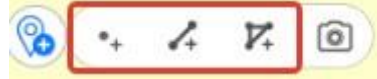

Specify the feature geometry. To do so, consequentially tap the required places on your map.

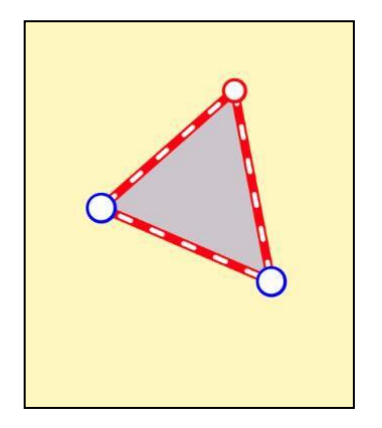

To delete the needless point on the map, tap it. To add the new point, pull the edge in the needed place and the point will be added there. To change location of the created point, tap and hold it, then drag it to the new place on the map.

Now specify the layer where you want to create the new feature. To do so, in the feature card tap the arrow near the *Select layer for creating feature* option.

Select layer for creating feature  $\vee$  Nothing is set

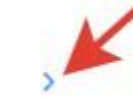

In the appeared window you can either select the layer from the currently opened project, or select the previously created layer in the application, or create the new layer.

To select the layer from the existing data, press *Select from data* and select the required layer from the list of GPKG layers stored in the application.

Select from data

To create the new layer, press *Create new.*

 $(+)$  Create new

The layer will be automatically created with the default name, but you can rename it, to do so, enter the new name using the keyboard.

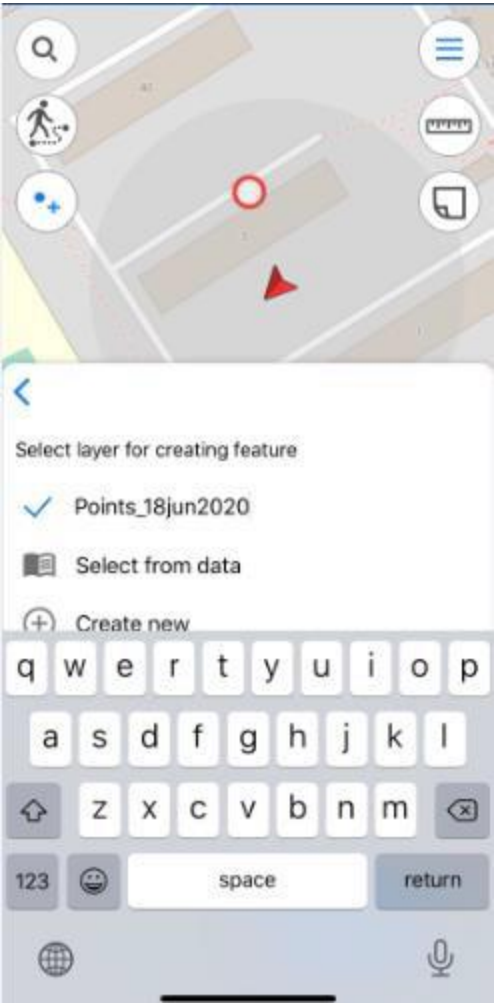

Now press *Return* to confirm the layer renaming.

If there are previously added layers in the project, then to create the feature you need to select the required layer from the list. The selected layer will be marked with the check sign.

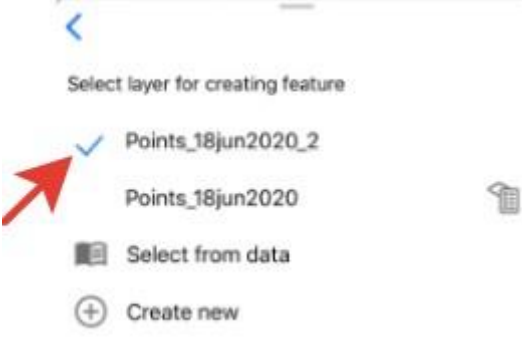

To select another layer, press its name in the list and it will be marked with the blue check sign.

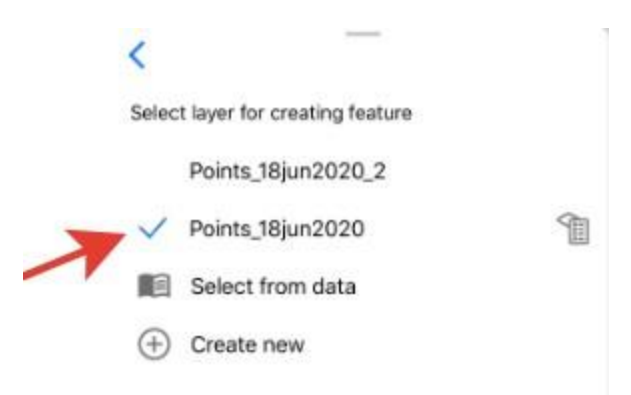

To go to changing parameters of the layer settings, press **1**. See *Changing settings for layer parameters* section for more details about changing layer settings.

To go to saving the created feature and filling in the fields, press the back arrow.

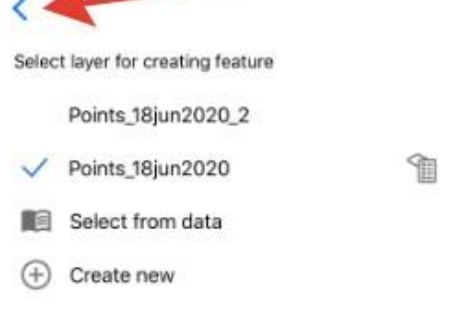

To fill in the *Feature name* and *Description* fields, tap the required line and enter the text.

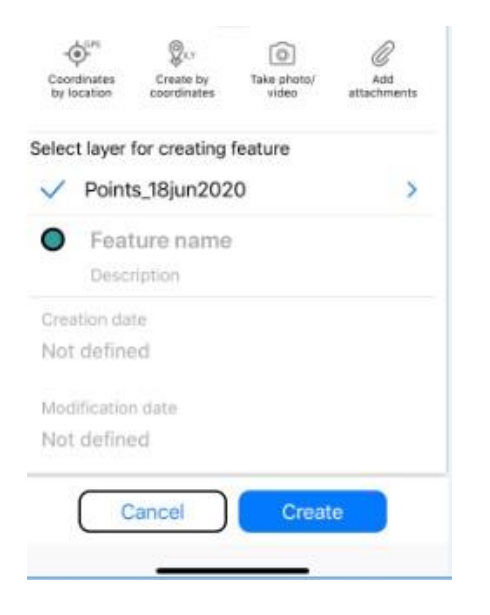

To complete creation of the feature, press *Create*. The feature will be saved. If you need to cancel this operation during the feature creation process, press *Cancel.*

### **Creating features by current location**

To create the feature by your current location, press *Coordinates by location* button in the identification card of the created feature.

Coordinates of the point feature will be changed to coordinates of the current location. The new point with coordinates of your current location will be added to the created polygon or polyline feature.

#### **Creating features by coordinates**

To create the feature by coordinates, during the creation process you need to press coordinates button in the feature identification card (see *Creating new feature* section for details*)*. The line for entering coordinates will appear.

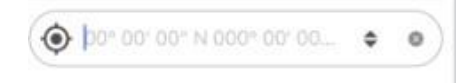

Enter the required coordinates and press *Return* on the keyboard.

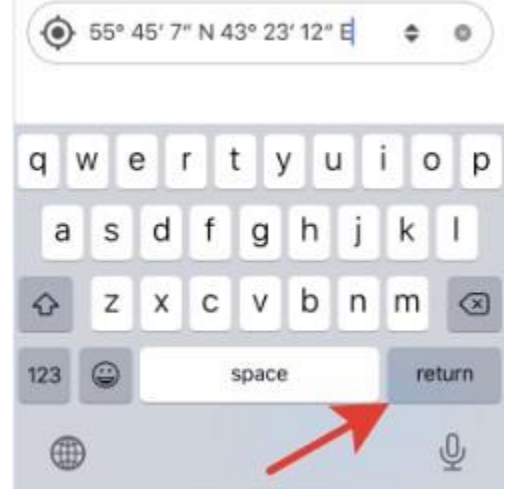

The point with the specified coordinates will be added on the map.

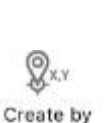

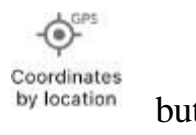

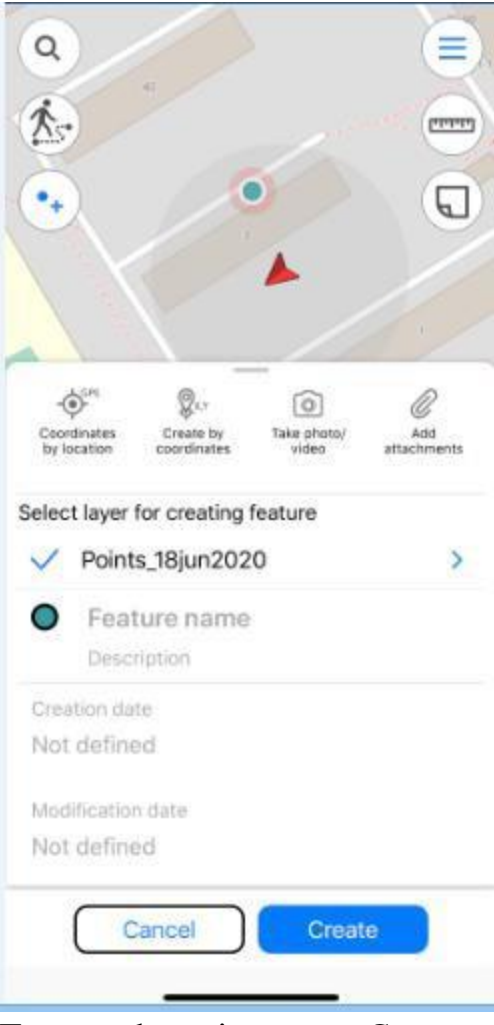

To save the point, press *Create*.

### **Creating point feature by photo**

To create the new point feature by photo, press *Create feature* button in the map window and in the appeared menu select *Create point by photo* button.

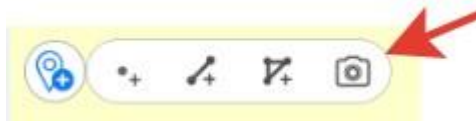

To be able to use this option, in your smartphone settings you need to allow CarryMap app to have access to the device camera and memory. Besides, for all photos made with your device, the option of using geolocation should be enabled.

After pressing the *Create point by photo* button the camera window will open.

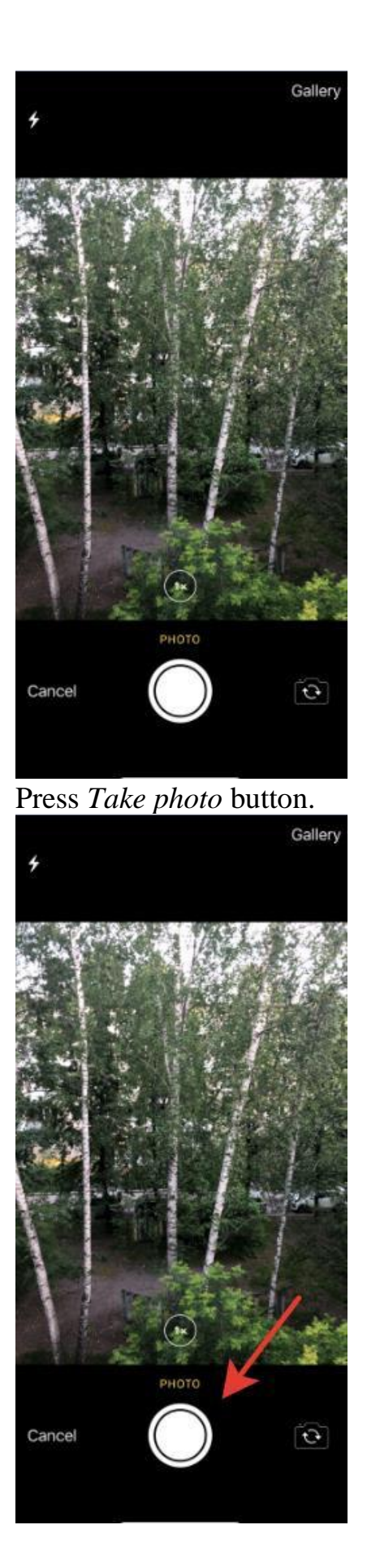

# To use this photo, press *Use photo*.

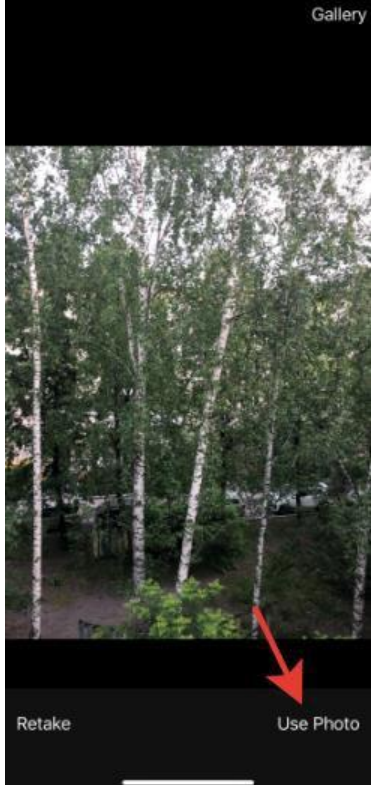

To take another photo, press *Retake*. In the appeared camera window take the new photo and press *Use photo* again.

To use the existing photo, press *Gallery*.

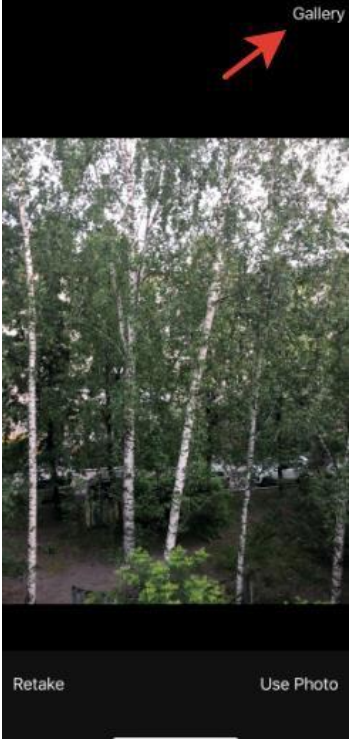

Select the required photo from your Gallery. Now coordinates of selected photo will be used to create the point on your map and this photo will be added as attachment to the point.

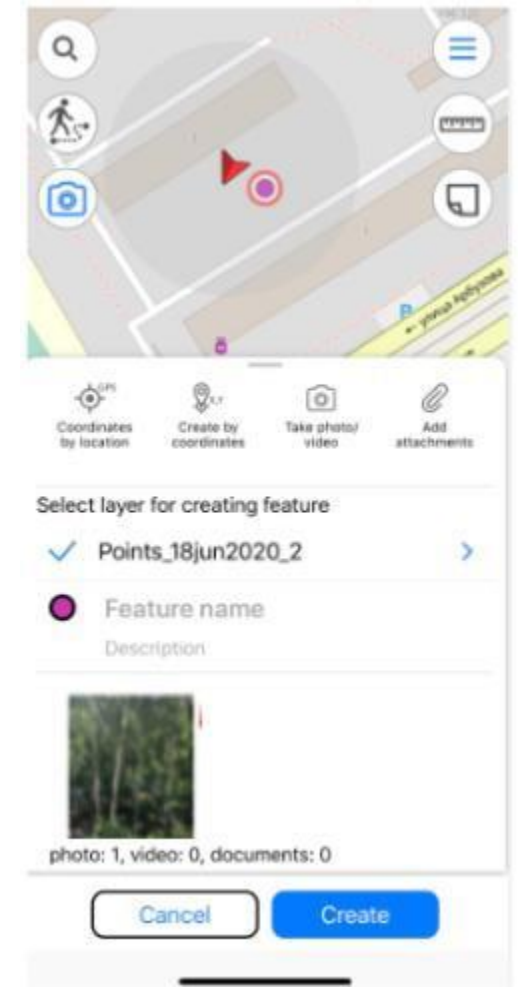

Changing the layer and its settings is done same as when creating features, see *Changing settings for layer parameters* section for details.

To complete creation of point by photo, press *Create* button.

To cancel creation of point by photo, press *Cancel* button.

### **Editing features**

To start editing feature, select it on map or find it searching by attribute or coordinates (*see "Searching on map" section for details*) and tap *Edit* icon in the feature identification card.

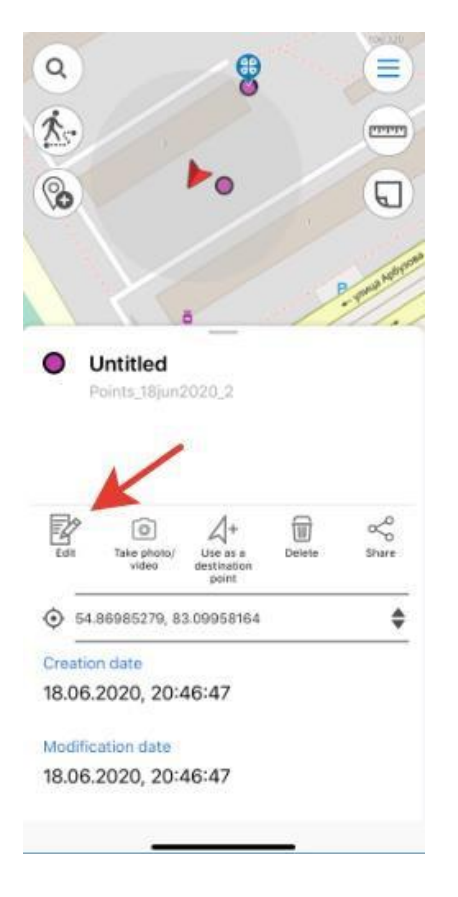

You can change coordinates format, if needed. To do so, select the feature and in the appeared identification window tap the line with coordinates to change the format.

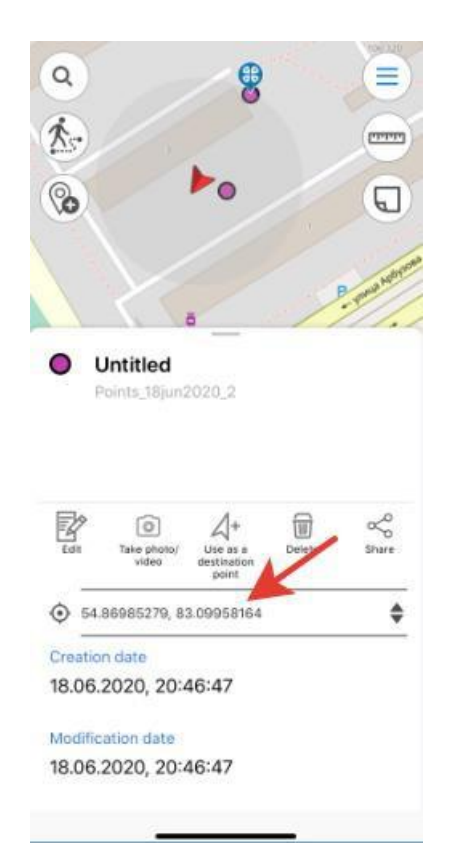

Note that selected coordinates format will be saved for the current project.

The available coordinate formats are as following:

- Degrees-minutes-seconds;
- Decimal degrees;
- UTM meters (if you selected Projected coordinate system in Settings, *see "Settings" section for details*).

Being in the feature editing mode, you can change the feature geometry. To delete the point, tap it on the map. To add the new point, tap the empty place on the map. To move the point, select it on the map and drag it to required place on the map.

To save your changes, tap *Save* **Save** . To cancel made changes, tap *Cancel* **Cancel** 

To change the feature name, enable the editing mode and select *Feature name* in the feature card.

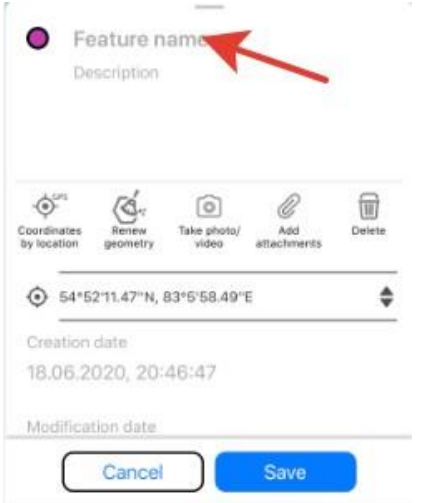

Enter the feature name and tap *Done.*

If feature name has not been specified, the feature card will have the default name *Untitled,* but the default name will be changed right after you specify the name of this feature.

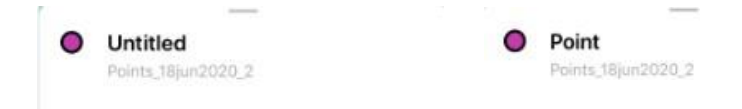

### **Adding attachments to feature**

You can add photos to any feature on the map. To do so, select *Take photo/video.*

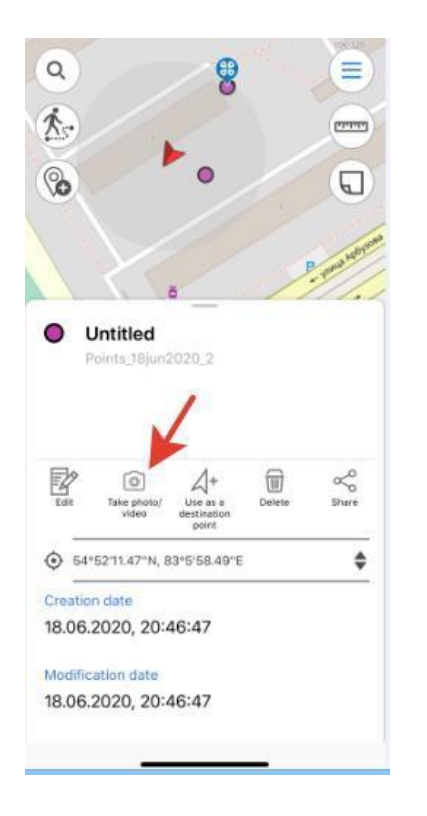

To be able to use this option, in your smartphone settings you need to allow CarryMap app to have access to the device camera and memory.

Take a photo or video and tap *Use photo,* to add it as attachment to the feature.

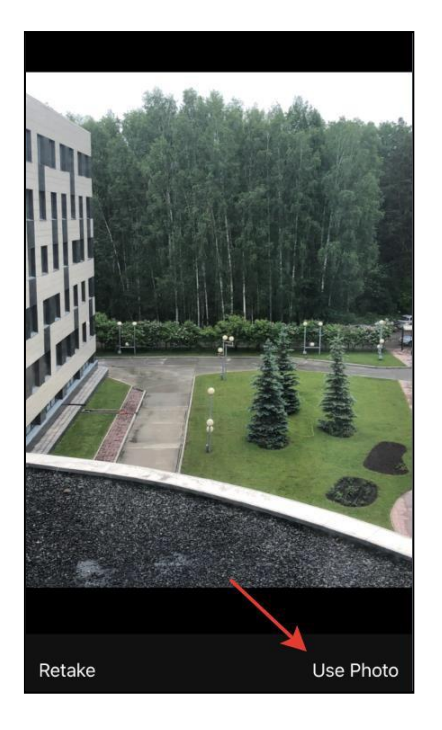

Added photos can be viewed in the feature's card. To open the photo, tap the appropriate thumbnail.

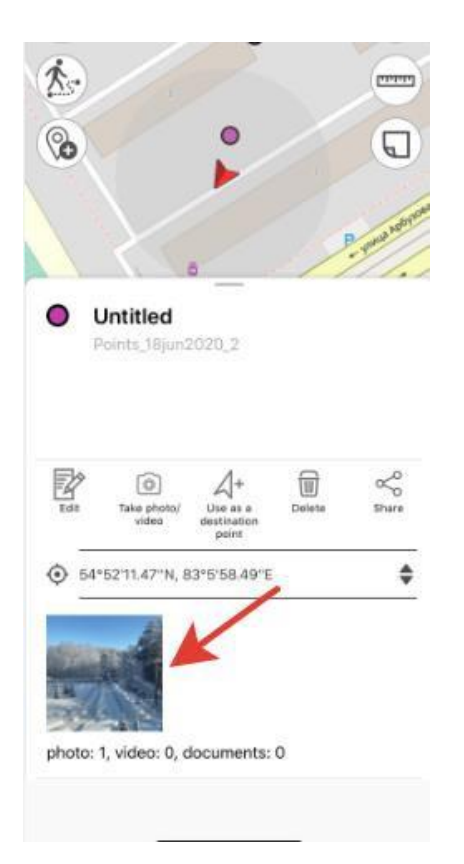

# To delete the added photo, tap *Delete*.<br>
Shack 01.04.2019.jpg 1 in in the *S*

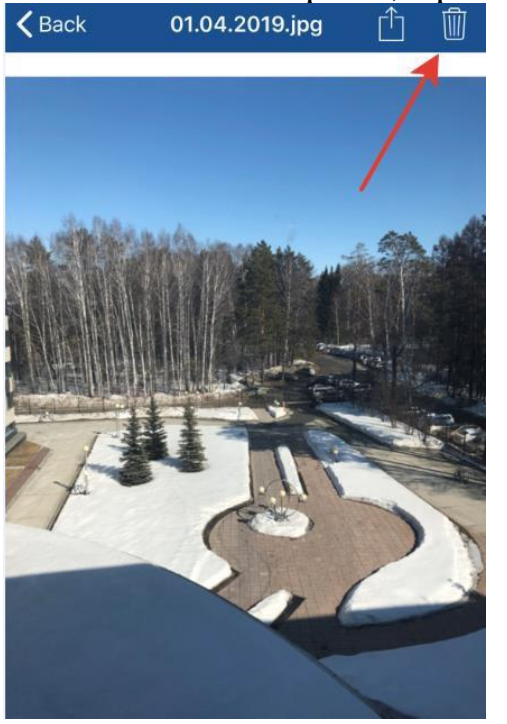

To share/send the added photo, tap S*hare.*

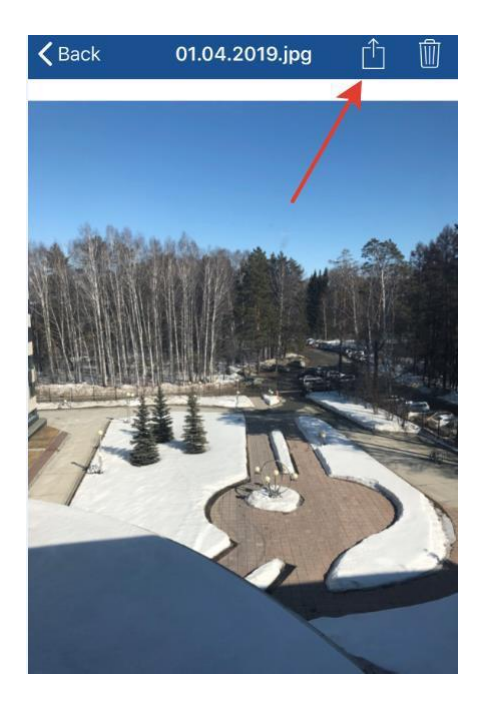

Added videos can be viewed in the *Files* section of the feature's card. To view or delete the video, select it in the card and select the required option.

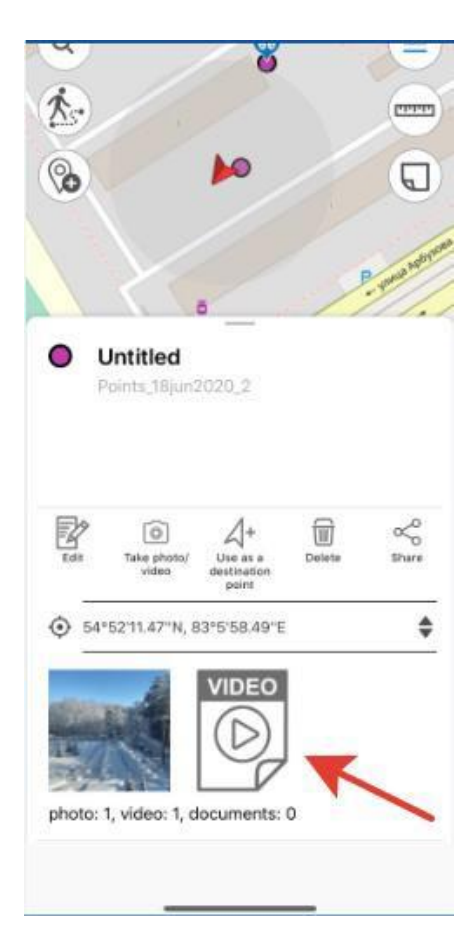

To attach to feature the file stored on your device, tap *Add attachments*

U, Add

in the feature's card*.*

In the appeared dialog, if you need to add the media file from the gallery, tap *Add from gallery,* and if you need to add the document, tap *Add from files.*

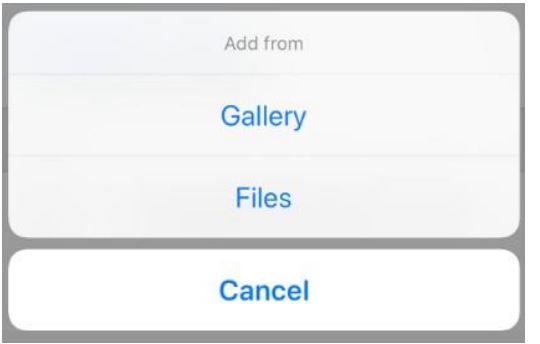